#### **ÁREA SISTEMAS GUÍA DE APRENDIZAJE No. Ortografía y Gramática**

**Profesor:** *Ameyder Manzano Gómez*

**Estudiante:\_\_\_\_\_\_\_\_\_\_\_\_\_\_\_\_\_\_\_\_\_\_\_\_\_\_\_\_\_\_\_\_\_\_\_\_\_ Ciclo: Fecha:\_\_\_\_/\_\_\_\_/\_\_\_\_\_**

# **LEA TODA LA TEORÍA Y EXPLICACIÓN ANTES DE REALIZAR LAS ACTIVIDADES**

## ORTOGRAFÍA Y GRAMÁTICA

La **revisión ortográfica** consiste en comprobar que las **palabras** de nuestro texto no son erróneas y la **revisión gramatical** trata de que las **frases** no contengan errores gramaticales como por ejemplo "Los libros son buenas"; donde no concuerdan el género del sujeto y del adjetivo.

#### **CORREGIR ORTOGRAFÍA**

*Cuando se haya finalizado de escribir un documento, clic en la opción Revisar* 

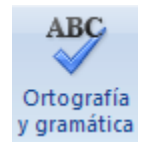

*luego clic en el icono* 

*Acto seguido te aparecerá una ventana como esta:* 

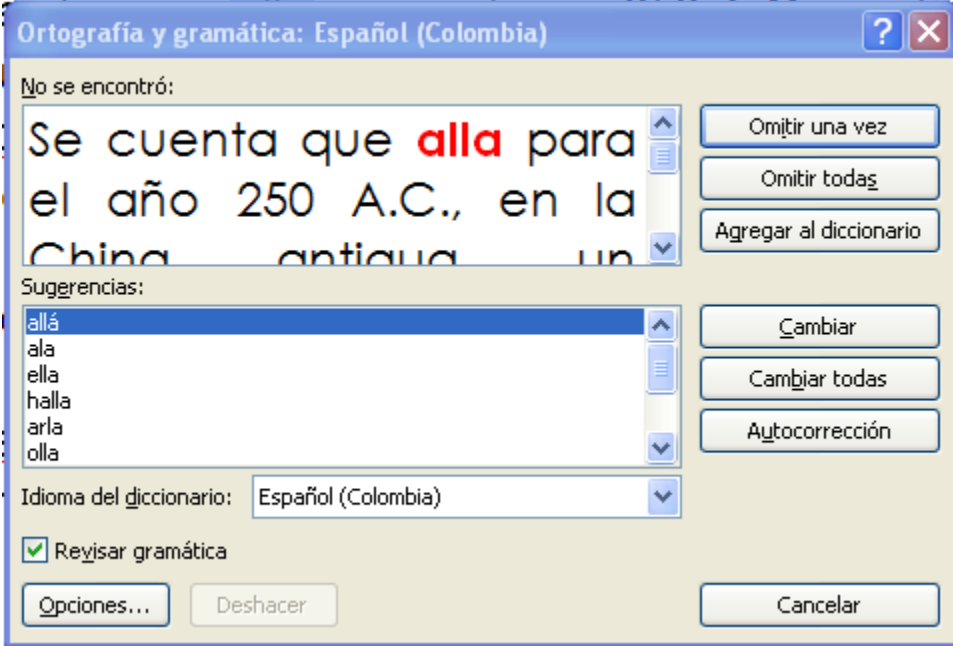

Vamos a comentar las diferentes partes de esta ventana.

En la parte superior de la ventana, en la barra de título, nos informa del idioma que se está utilizando en la corrección, en este caso, el **Español**.

**No se encontró**: aquí nos aparecerá la palabra que **Word** considera incorrecta.

1

**Sugerencias**: esto es una lista de las palabras que **Word** nos sugiere para reemplazar el posible error. En este caso la primera sugerencia de la lista es la correcta, pero si no fuese así bastaría hacer clic en la sugerencia correcta para seleccionarla.

**Omitir una vez**: si pulsamos este botón **Word** pasará por alto este error y lo dejará tal cual.

**Omitir todas**: pulsaremos este botón en el momento que sepamos que un posible error aparece varias veces durante nuestro documento y no deseamos que Word se pare cada vez que encuentra este error.

**Agregar al diccionario**: este botón lo pulsaremos para añadir la palabra no encontrada al diccionario personalizado.

**Cambiar**: si nosotros al ver un error lo queremos cambiar por una de las palabras que nos sugiere **Word** lo único que tenemos que hacer es seleccionar dicha palabra de la lista de **sugerencias** y pulsar el botón **Cambiar**. Automáticamente Word nos reemplazará el error. Si no hay ninguna sugerencia que consideremos acertada podemos escribir directamente sobre la palabra no encontrada la corrección que creamos oportuna y pulsar este botón.

**Cambiar todas**: si pulsamos este botón, **Word** nos cambiará todas las palabras que sean iguales que el error actual por la palabra sugerida que nosotros hemos seleccionado.

**Autocorrección**: **Word** nos añadirá la palabra errónea junto con la corrección seleccionada a la lista de autocorrección de **Word** para que así este la reemplace justo en el momento en el que cometemos el error.

En el cuadro **Idioma del diccionario** tenemos el botón del triángulo para desplegar una lista en la que elegir otro idioma.

**Opciones...** pulsando este botón abrimos el cuadro de diálogo **Ortografía y gramática**.

**Deshacer**: si pulsamos este botón **Word** nos deshará la última corrección que hemos realizado.

**Cerrar**: Saldremos de la corrección de ortografía.

**Revisar gramática**: si tenemos esta opción activada, **Word** nos revisará la gramática junto con la ortografía.

Observa que el error ortográfico aparece marcado de color **rojo** en el apartado **No se encontró** y hay una serie de posibles palabras correctas dentro de **sugerencias**.

#### **REVISAR ORTOGRAFÍA MIENTRAS SE ESCRIBE**

*Sitúate con el cursor sobre una de las palabras subrayadas en rojo.*

*Haz un clic con el botón derecho del ratón.*

Aparecerá un menú contextual con el que podremos modificar las palabras que son incorrectas justo en el momento en el que las estamos escribiendo

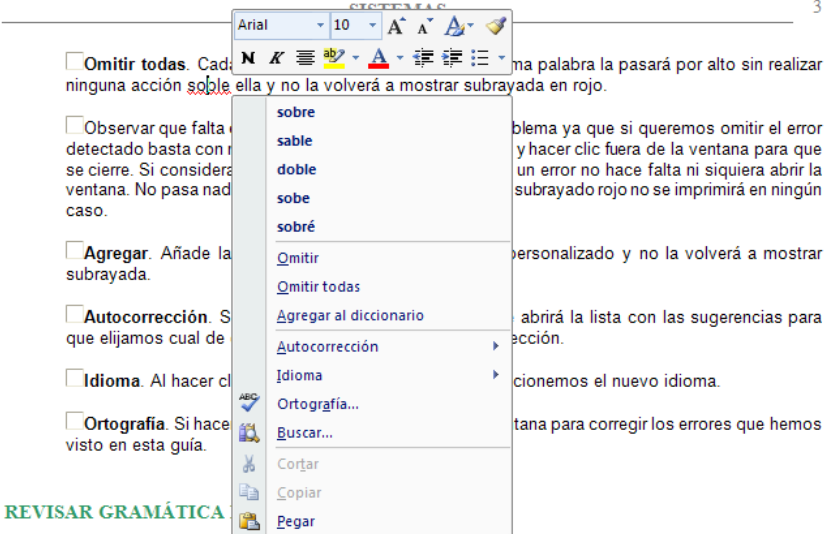

Vamos a comentar las diferentes partes de este menú contextual:

**Sugerencias**. En la parte superior nos muestra, en letra negrita, la lista de palabras sugeridas para corregir el error, si consideramos que alguna sugerencia es correcta no tenemos más que seleccionarla con el cursor y hacer clic, Word sustituirá la palabra subrayada por la sugerencia elegida. En la imagen las sugerencias son: *sobre, sable, doble, sobe, sobré*.

**Comitir**, Si consideramos que la palabra subrayada no es un error.

**Omitir todas**. Cada vez que vuelva a encontrar la misma palabra la pasará por alto sin realizar ninguna acción sobre ella y no la volverá a mostrar subrayada en rojo.

**Agregar al diccionario**. Añade la palabra subrayada al diccionario personalizado y no la volverá a mostrar subrayada.

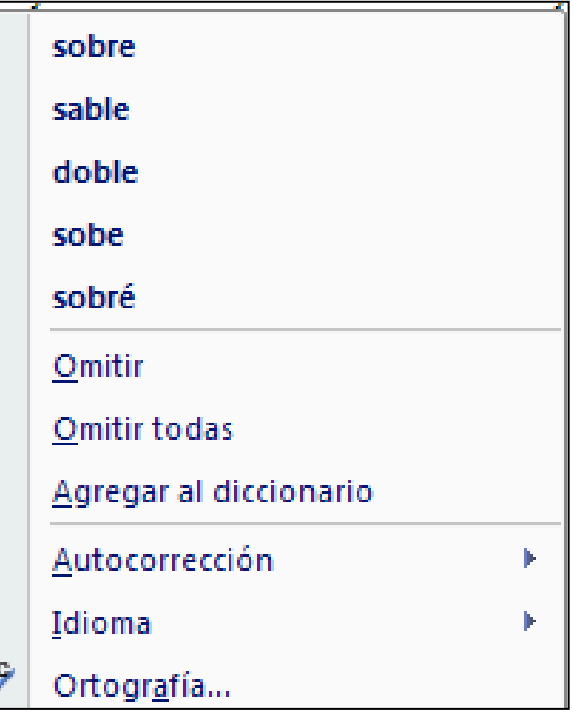

**Autocorrección**. Si hacemos clic en *Autocorrección* se abrirá la lista con las sugerencias para que elijamos cual de ellas añadimos a la lista de autocorrección.

ÄB

**Idioma**. Al hacer clic aparecerá una lista para que seleccionemos el nuevo idioma.

**Ortografía**. Si hacemos clic aquí aparecerá la misma ventana para corregir los errores que hemos visto en esta guía.

### **REVISAR GRAMÁTICA MIENTRAS SE ESCRIBE**

Si tenemos activada la opción **Revisar gramática mientras escribe**, **Word** nos marcará con una línea ondulada de color **verde** los errores gramaticales mientras escribimos el texto. Si hacemos clic sobre esta palabra con el botón derecho del ratón nos aparecerá un menú contextual como este:

#### Ejm: El vaca da leche.

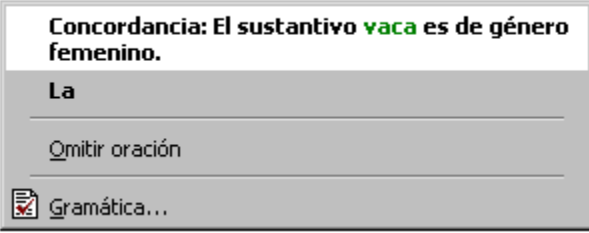

En este tipo de menú contextual, normalmente **Word** nos informa que hay algún tipo de error. Nosotros podemos hacer dos cosas: **Omitir la oración** o corregir el error dando clic en la sugerencia, en este caso dando clic en **La** o modificando directamente el texto.